## **1. Jak udostępnić okno?**

Na zajęciach pojawia się czasem konieczność udostępniania okna aplikacji ze swojego komputera. Konieczność ta może wynikać z różnych potrzeb. Może to być np. wyświetlenie strony www.

Klikamy w ikonę **"strzałki w ramce" (2)** po kliknięciu, której pojawi się nam dodatkowy panel. Klikamy Okno (2).

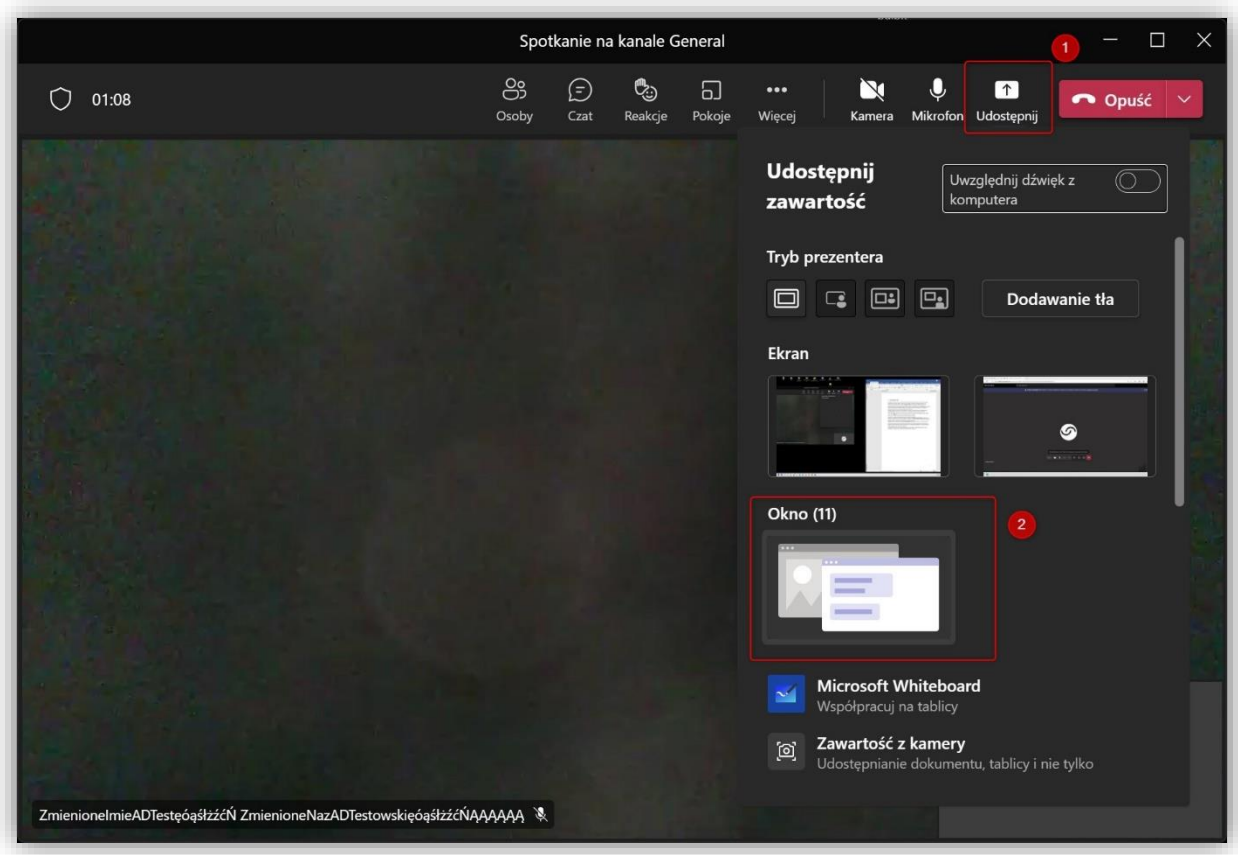

Pod nagłówkiem o nazwie okno widać miniatury okien aplikacji jakie mamy otwarte na naszym komputerze (3). Następna w kolejności jest ikona pozwalająca na dołączenie **dźwięku systemowego**. (4) Włączenie tej opcji jest szalenie ważne przy udostępnianiu na pulpicie materiału audio/video, gdyż tylko włączenie tej opcji pozwala na poprawną transmisję dźwięku do odbiorców. Po kliknięciu wybranej miniatury okno zostanie udostępnione studentom.

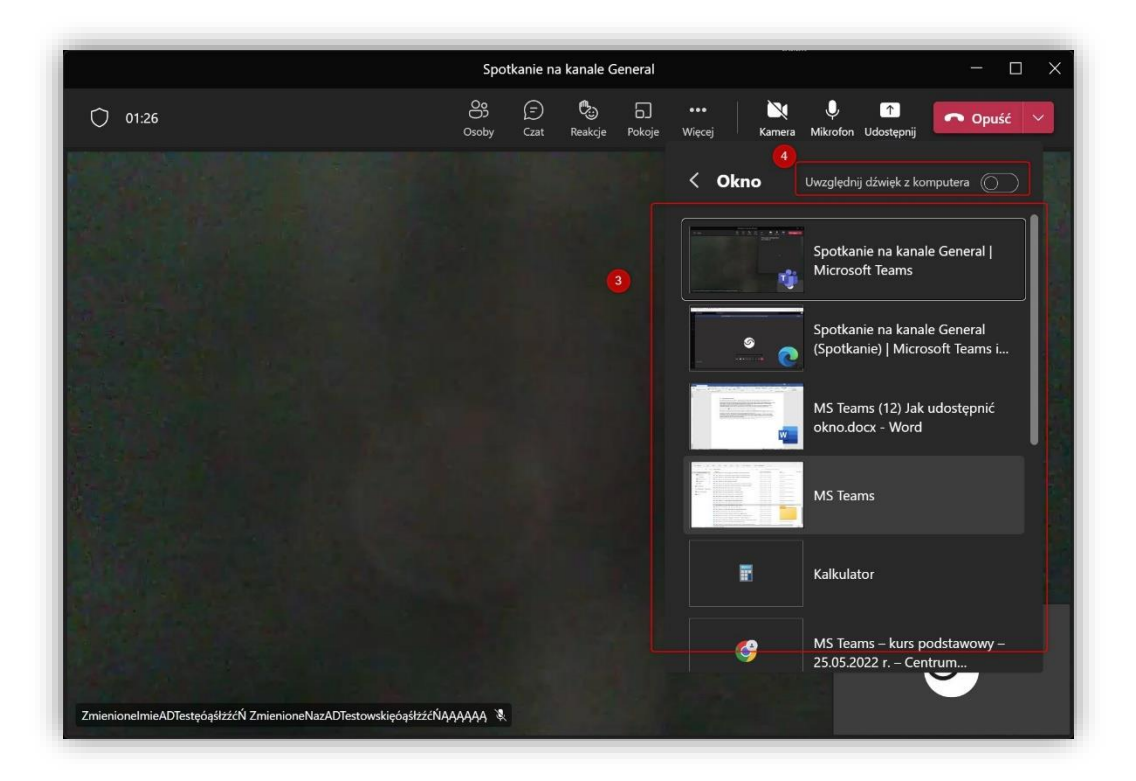

Charakterystycznym elementem pozwalającym stwierdzić, że dane okno jest udostępniane jest **czerwona ramka** wokół niego. Pozostałe okna nie są widoczne dla uczestników spotkania.

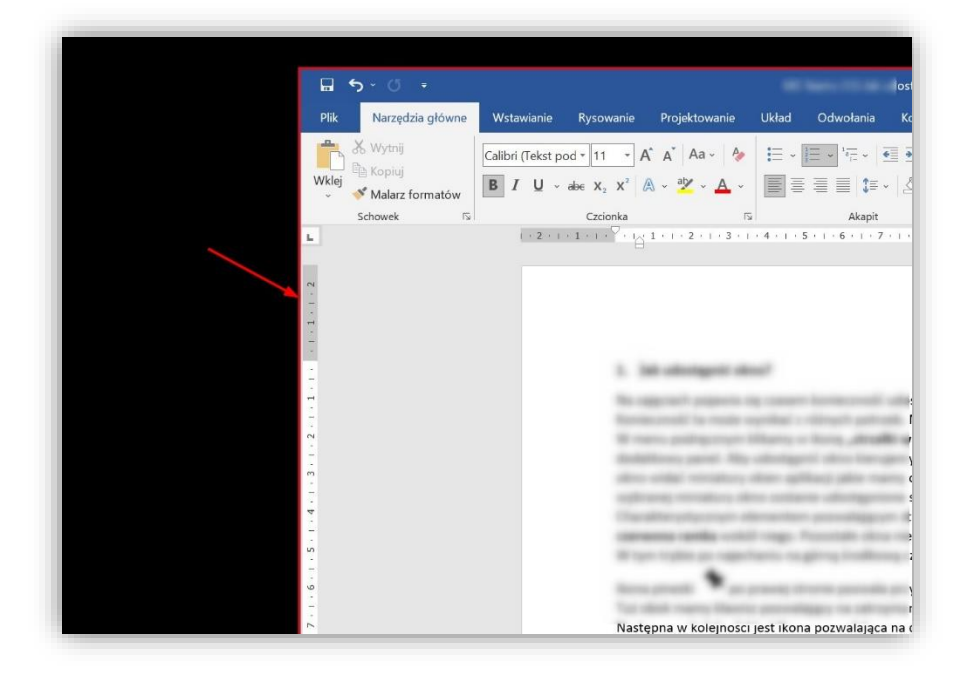

W każdej chwili możemy zatrzymać udostępnianie okna klikając w odpowiedni klawisz w menu podręcznym na górze ekranu (5).

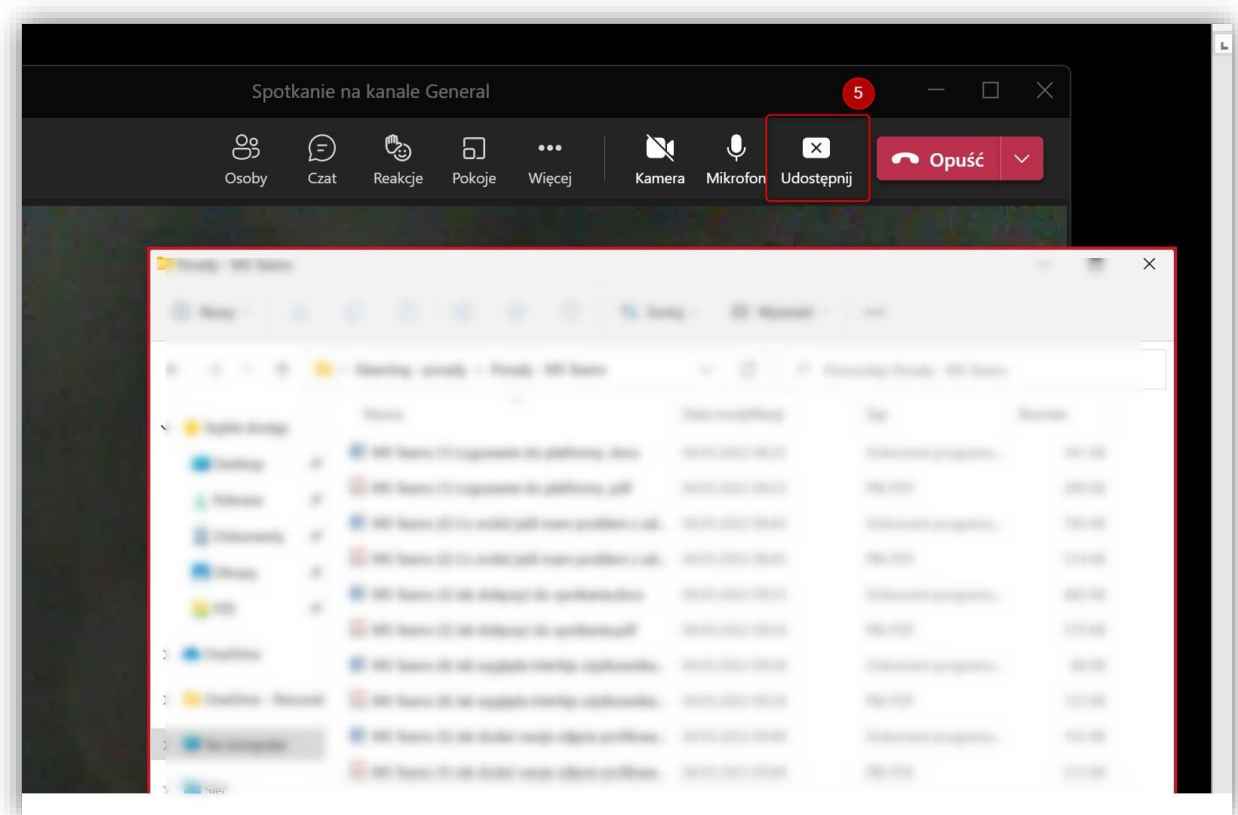

Wrócimy wtedy do widoku z kamery.